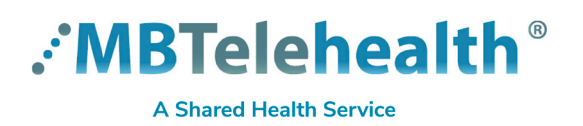

## **Quick Reference Guide**

**Create a Desktop Shortcut for Virtual Visit Provider Portal (Connection Dialer and eVisit)**

**Service Desk 204-940-8500 Option 4, Option 1 or toll-free 1-866-999-9698 Option 4, Option 1**

 $\rightarrow$ 

 $\rightarrow$ 

View

Sort by

Refresh Paste

Right click on your desktop and click **New>Shortcut. 1**

**2** Type the URL shown below in the location field and click **Next**.

https://evisit.mbtelehealth.ca/provider/

**3** Type a name for the shortcut, such as Virtual Visit Provider Portal, and click **Finish**.

A shortcut will now display on your desktop.

Paste shortcut Undo New  $Ctrl + Z$ Graphics Properties... Graphics Options  $\rightarrow$ æ, DisplayPort Topology  $\overline{\phantom{1}}$ New Folder Shortcut Display settings Personalize **Street Street**  $\blacksquare$  $\bullet$   $\blacksquare$  $\blacksquare$ **R** Create Shortcut What item would you like to create a shortcut for? This wizard helps you to create shortcuts to local or network programs, files, folders, computers, or Internet addresses. Type the location of the item: https://evisit.mbtelehealth.ca/provider/Browse... Click Next to continue. Next Cancel Create Shortcut  $\mathbf{m}$  . What would you like to name the shortcut? Type a name for this shortcut: **Virtual Visit Provider Portal** Click Finish to create the shortcut. Finish Cancel

## **www.mbtelehealth.ca**